# $\frac{d\ln\ln}{d}$

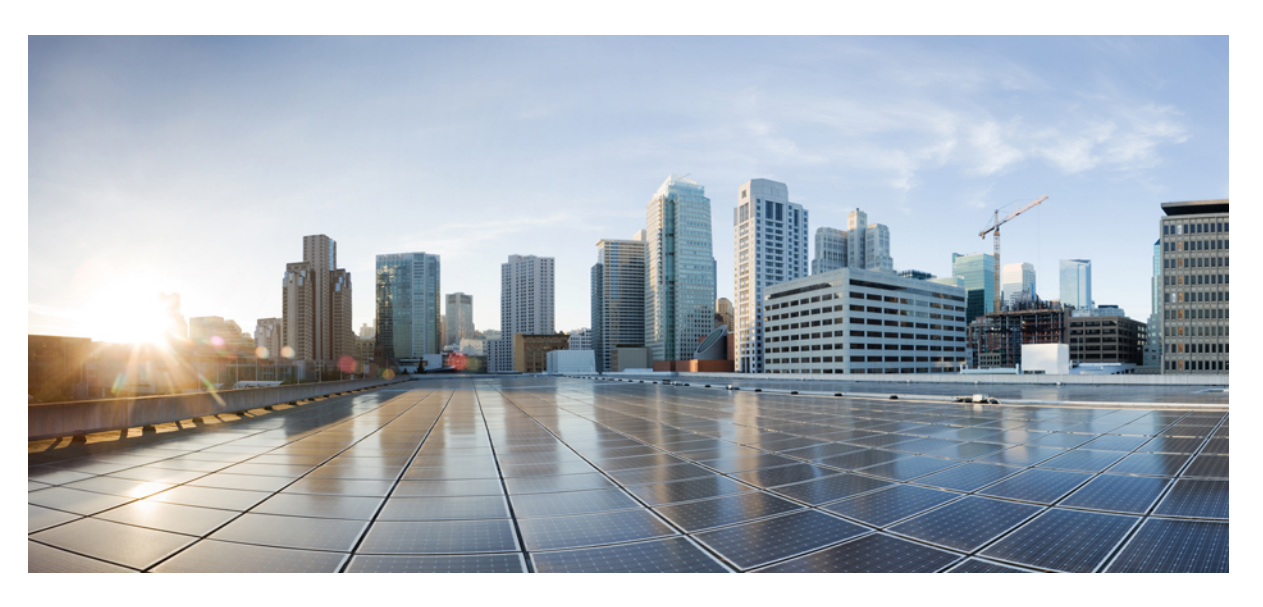

# **Cisco HyperFlex Workload Profiler**

**First Published:** 2018-01-29 **Last Modified:** 2021-08-05

### **Americas Headquarters**

Cisco Systems, Inc. 170 West Tasman Drive San Jose, CA 95134-1706 USA http://www.cisco.com Tel: 408 526-4000 800 553-NETS (6387) Fax: 408 527-0883

© 2018–2021 Cisco Systems, Inc. All rights reserved.

# <span id="page-2-0"></span>**Full Cisco Trademarks with Software License**

THE SPECIFICATIONS AND INFORMATION REGARDING THE PRODUCTS IN THIS MANUAL ARE SUBJECT TO CHANGE WITHOUT NOTICE. ALL STATEMENTS, INFORMATION, AND RECOMMENDATIONSIN THIS MANUAL AREBELIEVED TO BE ACCURATEBUT ARE PRESENTED WITHOUT WARRANTY OF ANY KIND, EXPRESS OR IMPLIED. USERS MUST TAKE FULL RESPONSIBILITY FOR THEIR APPLICATION OF ANY PRODUCTS.

THE SOFTWARE LICENSE AND LIMITED WARRANTY FOR THE ACCOMPANYING PRODUCT ARE SET FORTH IN THE INFORMATION PACKET THAT SHIPPED WITH THE PRODUCT AND ARE INCORPORATED HEREIN BY THIS REFERENCE. IF YOU ARE UNABLE TO LOCATE THE SOFTWARE LICENSE OR LIMITED WARRANTY, CONTACT YOUR CISCO REPRESENTATIVE FOR A COPY.

The Cisco implementation of TCP header compression is an adaptation of a program developed by the University of California, Berkeley (UCB) as part of UCB's public domain version of the UNIX operating system. All rights reserved. Copyright <sup>©</sup> 1981, Regents of the University of California.

NOTWITHSTANDING ANY OTHERWARRANTY HEREIN, ALL DOCUMENT FILES AND SOFTWARE OF THESE SUPPLIERS ARE PROVIDED "AS IS" WITH ALL FAULTS. CISCO AND THE ABOVE-NAMED SUPPLIERS DISCLAIMALLWARRANTIES,EXPRESSED ORIMPLIED,INCLUDING, WITHOUT LIMITATION, THOSE OF MERCHANTABILITY,FITNESSFOR A PARTICULAR PURPOSE AND NONINFRINGEMENT OR ARISING FROM A COURSE OF DEALING, USAGE, OR TRADE PRACTICE.

IN NO EVENT SHALL CISCO OR ITS SUPPLIERS BE LIABLE FOR ANY INDIRECT, SPECIAL, CONSEQUENTIAL, OR INCIDENTAL DAMAGES, INCLUDING, WITHOUT LIMITATION, LOST PROFITS OR LOSS OR DAMAGE TO DATA ARISING OUT OF THE USE OR INABILITY TO USE THIS MANUAL, EVEN IF CISCO OR ITS SUPPLIERS HAVE BEEN ADVISED OF THE POSSIBILITY OF SUCH DAMAGES.

Any Internet Protocol (IP) addresses and phone numbers used in this document are not intended to be actual addresses and phone numbers. Any examples, command display output, network topology diagrams, and other figuresincluded in the document are shown for illustrative purposes only. Any use of actual IPaddresses or phone numbers in illustrative content is unintentional and coincidental.

All printed copies and duplicate soft copies of this document are considered uncontrolled. See the current online version for the latest version.

Cisco has more than 200 offices worldwide. Addresses and phone numbers are listed on the Cisco website at www.cisco.com/go/offices.

Cisco and the Cisco logo are trademarks or registered trademarks of Cisco and/or its affiliates in the U.S. and other countries. To view a list of Cisco trademarks, go to this URL: [https://www.cisco.com/c/en/us/about/](https://www.cisco.com/c/en/us/about/legal/trademarks.html) [legal/trademarks.html](https://www.cisco.com/c/en/us/about/legal/trademarks.html). Third-party trademarks mentioned are the property of their respective owners. The use of the word partner does not imply a partnership relationship between Cisco and any other company. (1721R)

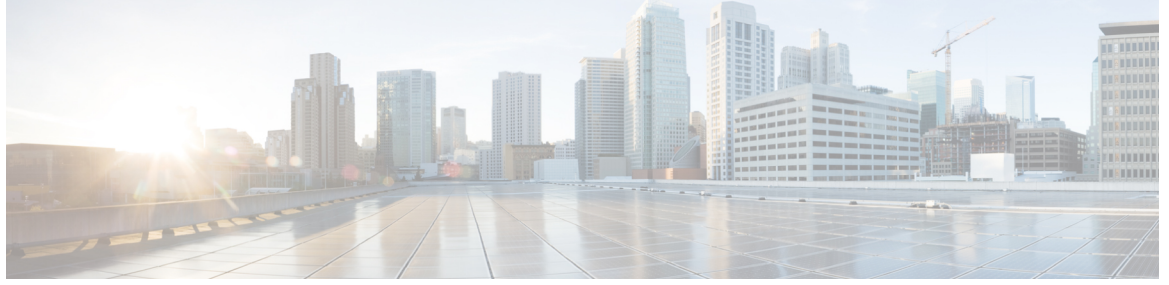

I

### **CONTENTS**

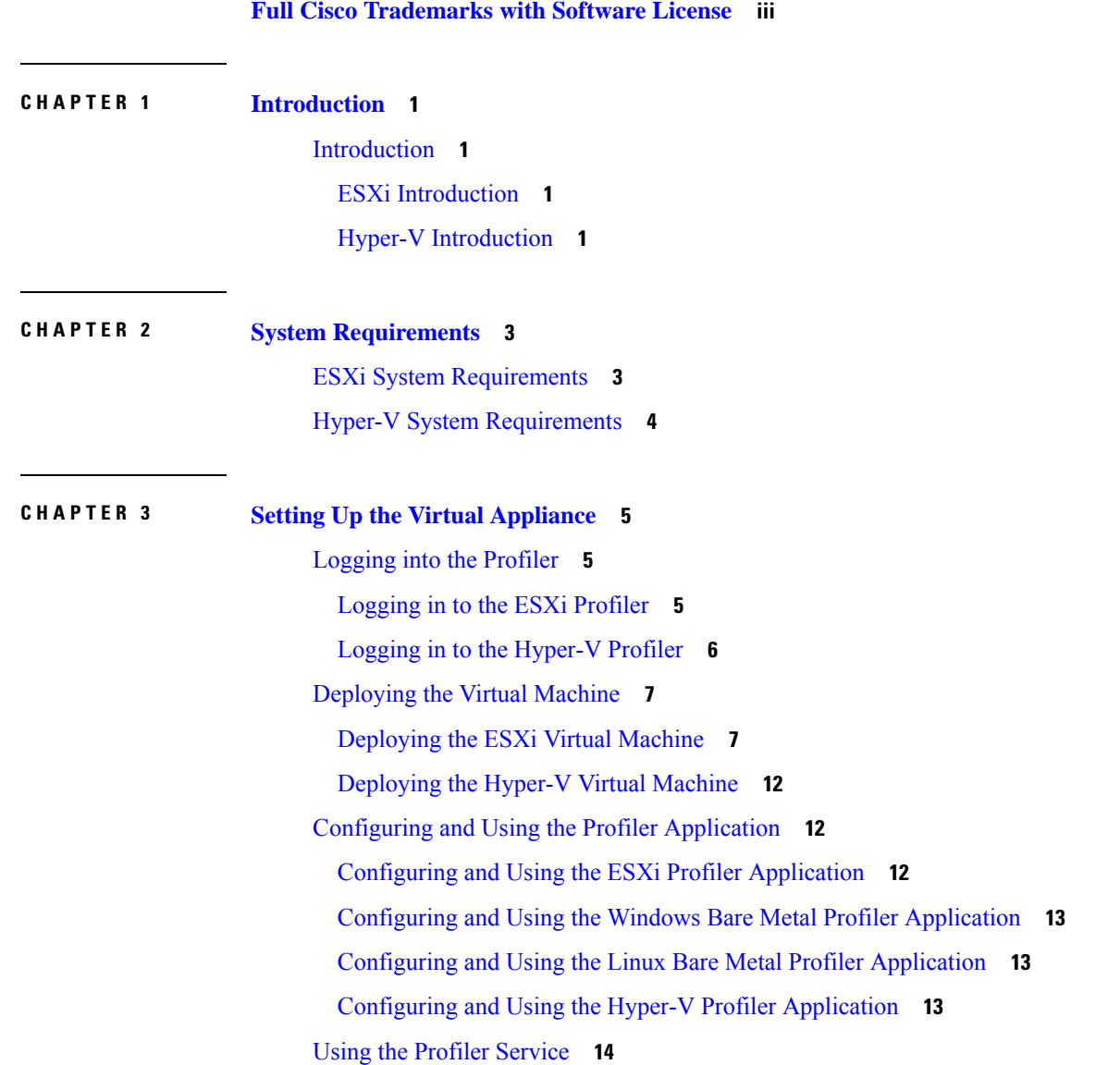

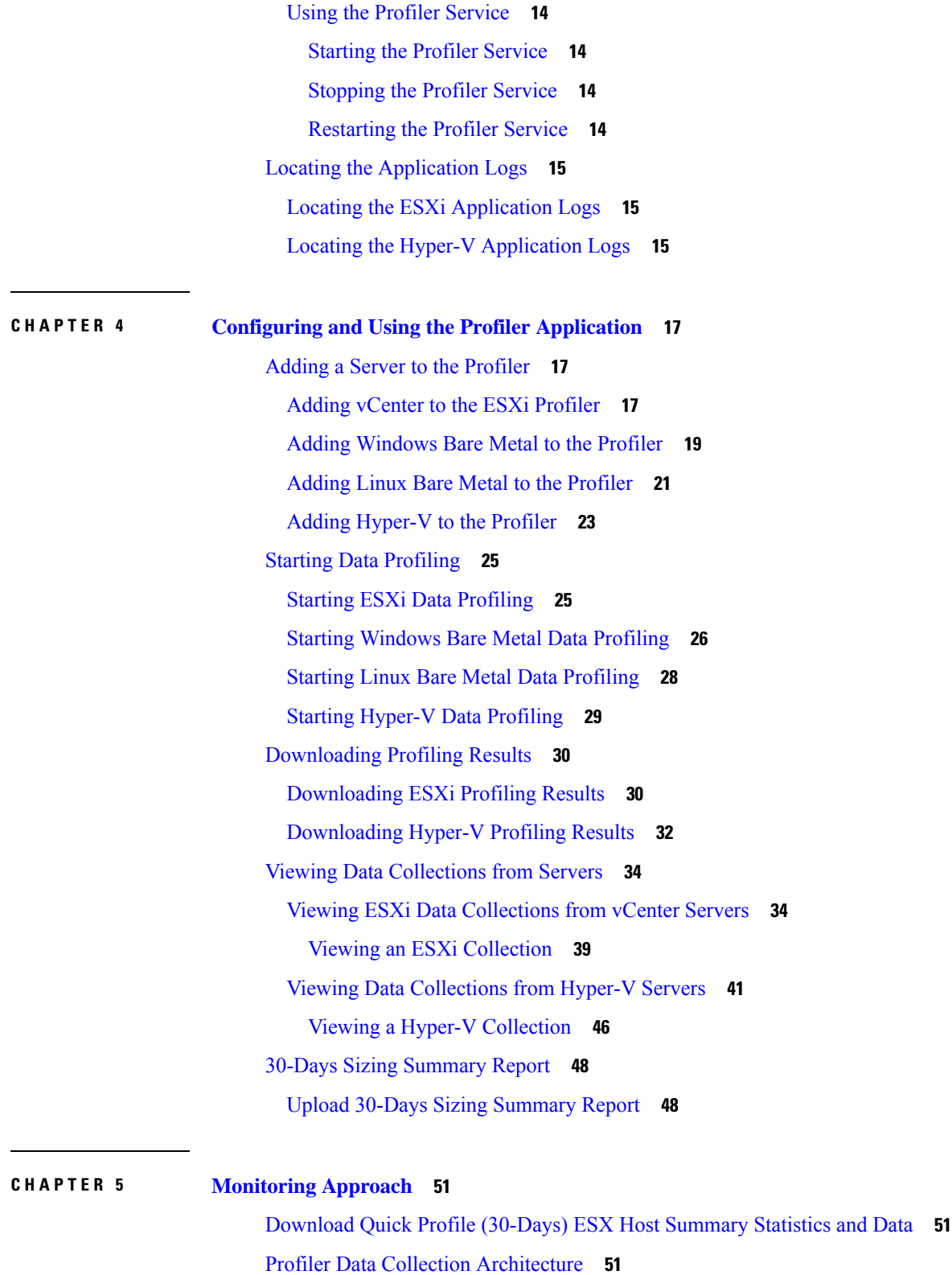

 $\blacksquare$ 

 $\mathbf l$ 

[Understanding](#page-56-3) the ESXi Profiler Data Collection Architecture **51**

[Understanding](#page-57-0) the Hyper-V Profiler Data Collection Architecture **52** [Performing](#page-57-1) Profiler VM Clean-up **52** [Performing](#page-57-2) ESXi Profiler VM Clean-up **52** [Performing](#page-57-3) a Hyper-V Profiler VM Clean-up **52**

**CHAPTER 6 [Troubleshooting](#page-60-0) 55**

[Troubleshooting](#page-60-1) **55**

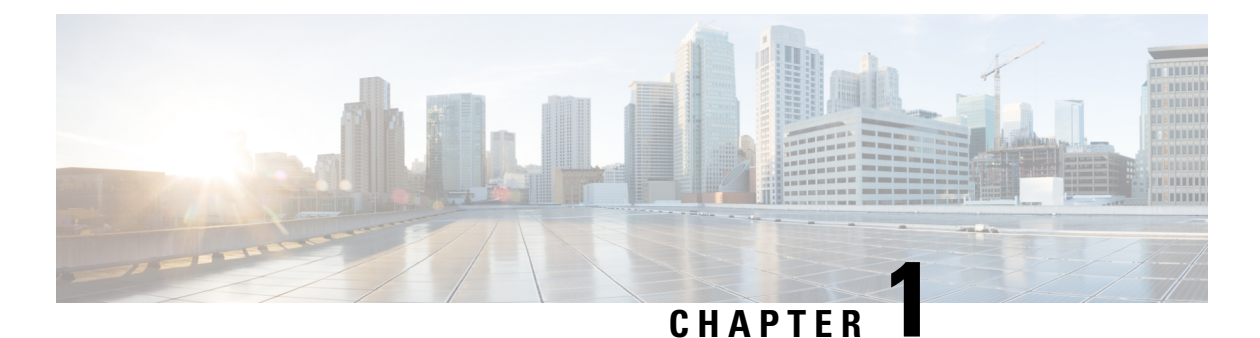

# <span id="page-6-0"></span>**Introduction**

• [Introduction,](#page-6-1) on page 1

# <span id="page-6-2"></span><span id="page-6-1"></span>**Introduction**

### **ESXi Introduction**

Hx Workload Profiler is a VMware vCenter characterization tool that can estimate the compute, storage, and network usage of hosts and VMs across multiple vCenter deployments. The output of the tool can be fed into HxSizer product to size the HyperFlex cluster requirements. The workload requirements are estimated by the HxProfilertool.

Hx Workload Profiler key outputs:

- 30-day historic summary of host-level compute metrics
- Detailed compute, storage, and network metrics for hosts and VMs for all vCenters profiled
- Detailed time series data to analyze trends of key metrics in the UI
- Download of time series data of all key metrics

The Hx Workload Profiler tool is delivered as an OVA and can be used to monitor multiple vCenters simultaneously.

### <span id="page-6-3"></span>**Hyper-V Introduction**

Hx Workload Profiler is a Hyper-V characterization tool that can estimate the compute, storage, and network usage of hosts and VMs across multiple Hyper-V deployments. The output of the tool can be fed into HxSizer product to size the HyperFlex cluster requirements. The workload requirements are estimated by the HxProfiler tool.

Hx Workload Profiler key outputs:

- Summary of host-level compute metrics
- Detailed compute, storage, and network metrics for hosts and VMs for all Hyper-V's profiled
- Detailed time series data to analyze trends of key metrics in the UI

• Download of time series data of all key metrics

The Hx Workload Profiler tool is delivered as a VHDX and can be used to monitor multiple Hyper-V servers simultaneously.

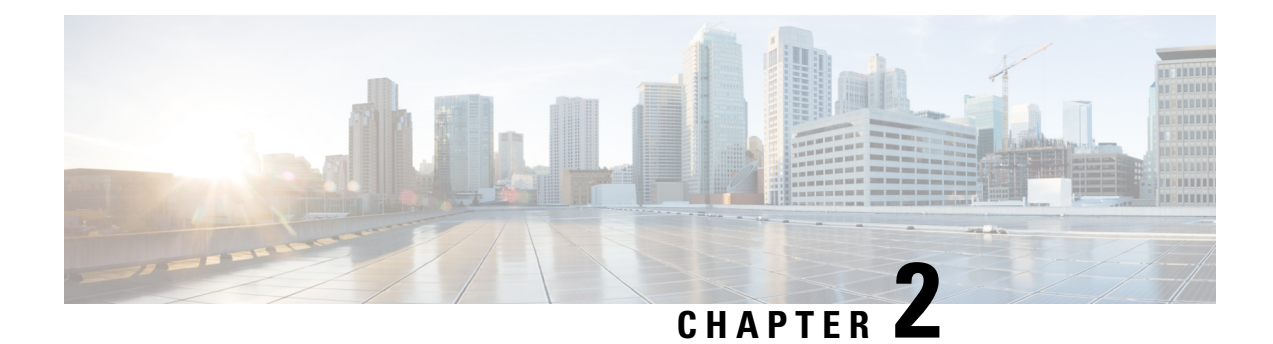

# <span id="page-8-0"></span>**System Requirements**

- ESXi System [Requirements,](#page-8-1) on page 3
- Hyper-V System [Requirements,](#page-9-0) on page 4

# <span id="page-8-1"></span>**ESXi System Requirements**

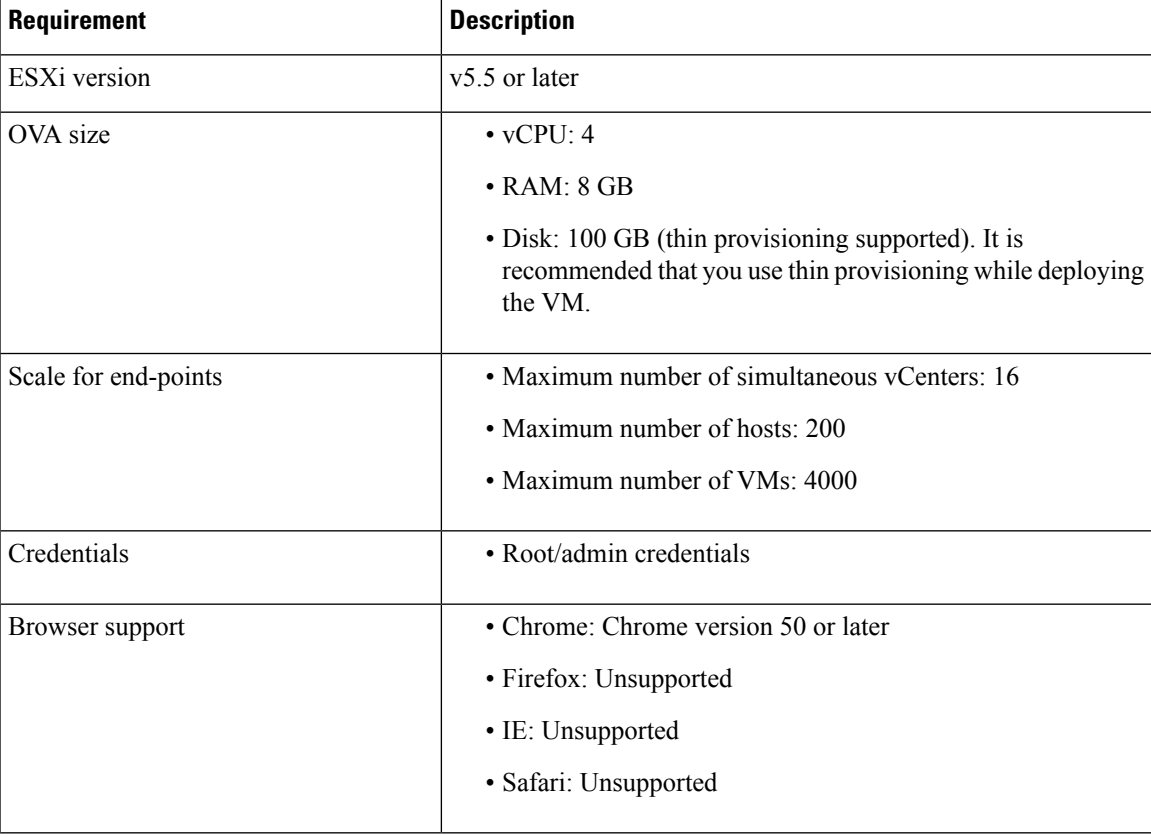

 $\mathbf I$ 

# <span id="page-9-0"></span>**Hyper-V System Requirements**

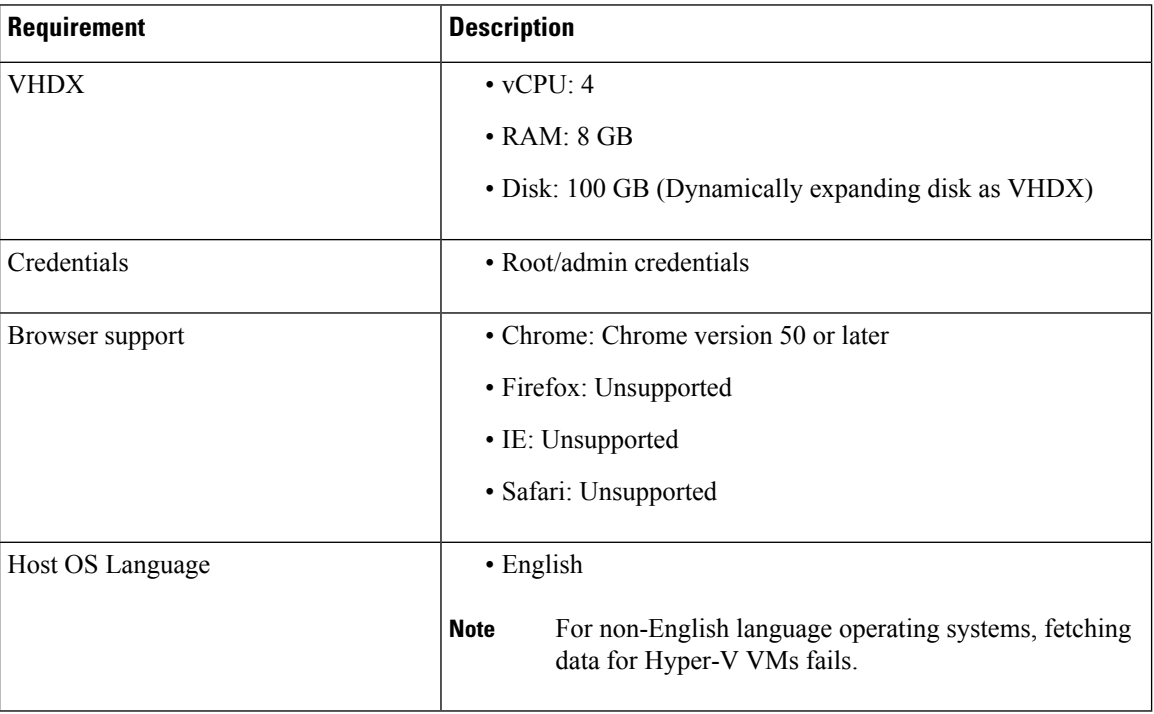

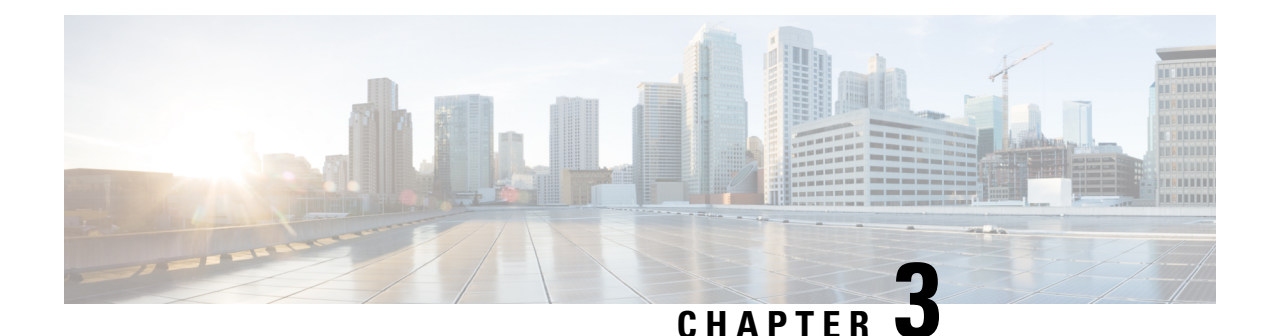

# <span id="page-10-0"></span>**Setting Up the Virtual Appliance**

- [Logging](#page-10-1) into the Profiler, on page 5
- [Deploying](#page-12-0) the Virtual Machine, on page 7
- Configuring and Using the Profiler [Application,](#page-17-1) on page 12
- Using the Profiler [Service,](#page-19-0) on page 14
- Locating the [Application](#page-20-0) Logs, on page 15

# <span id="page-10-2"></span><span id="page-10-1"></span>**Logging into the Profiler**

# **Logging in to the ESXi Profiler**

The Hx Workload Profiler user interface (UI) uses system credentials for authentication.

**Step 1** To access the UI, launch a browser window and enter http://<IP> or http://<IP:8000> or http://<IP>/profiler/index.html or http://<IP:8000>/profiler/index.html, where the IP is the IP address of the VM.

The HX Profiler UI appears:

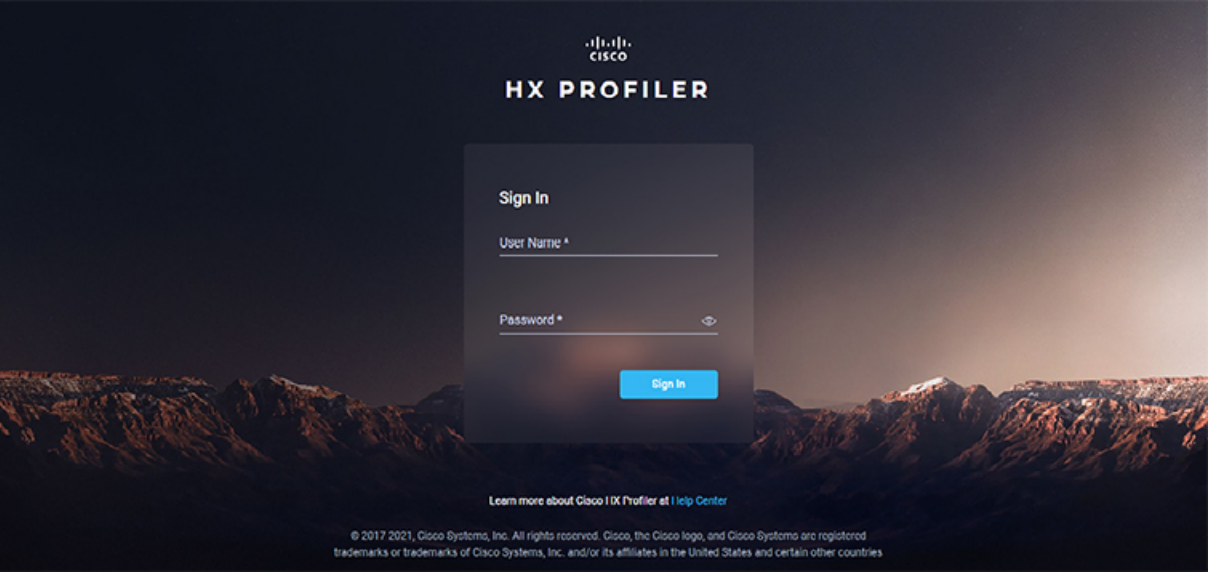

**Step 2** When prompted, log in to the UI with the following credentials:

User name: **monitoring**

#### Password: <new password set during the install workflow>

**Step 3** You can use the User Preference option in the top right corner of the UI to configure **Language** or **Theme**.

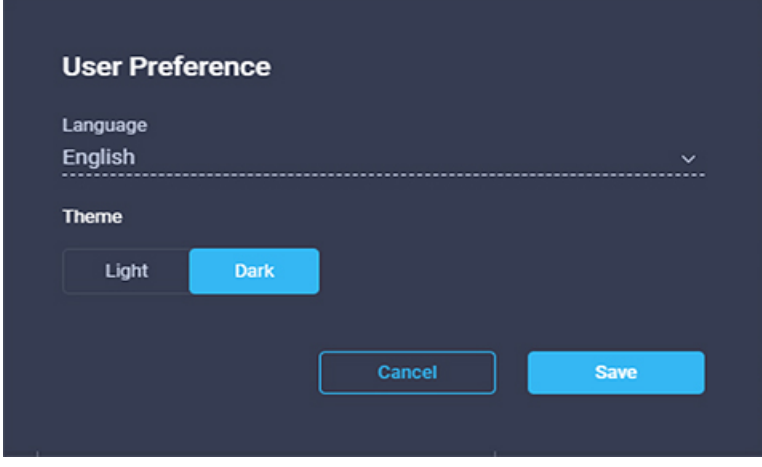

Click **Cancel** or **Save** to continue.

<span id="page-11-0"></span>**Step 4** When finished, you can end the user session by clicking **Logout** at the top right of the page.

# **Logging in to the Hyper-V Profiler**

The Hx Workload Profiler user interface (UI) uses system credentials for authentication.

**Step 1** To access the UI, launch a browser window and enter http://<IP> or http://<IP:8000> or http://<IP>/profiler/index.html or http://<IP:8000>/profiler/index.html, where the IP is the IP address of the VM. **Step 2** When prompted, log in to the UI with the following credentials: User name: **monitoring** Password: <new password set during the install workflow> **Step 3** When finished, you can end the user session by clicking **Logout** at the top right of the page.

# <span id="page-12-1"></span><span id="page-12-0"></span>**Deploying the Virtual Machine**

# **Deploying the ESXi Virtual Machine**

- **Step 1** Log in to VMware vSphere Client.
- **Step 2** Select **File** > **Deploy OVF Template**.

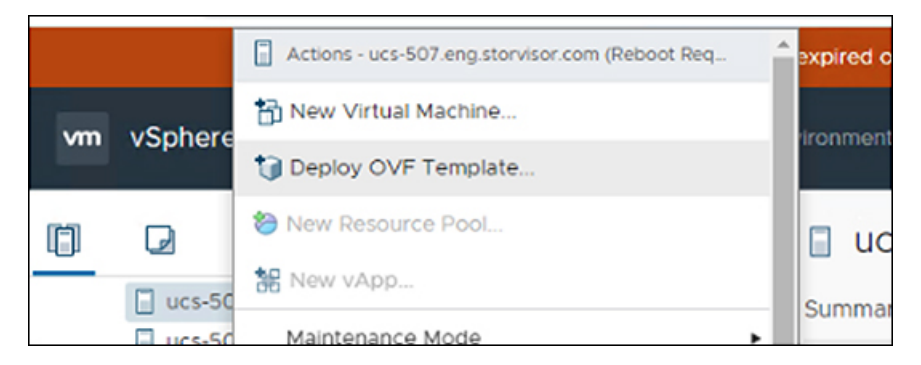

**Step 3** Select the OVA file you want to deploy from the **Select an OVF template** option.

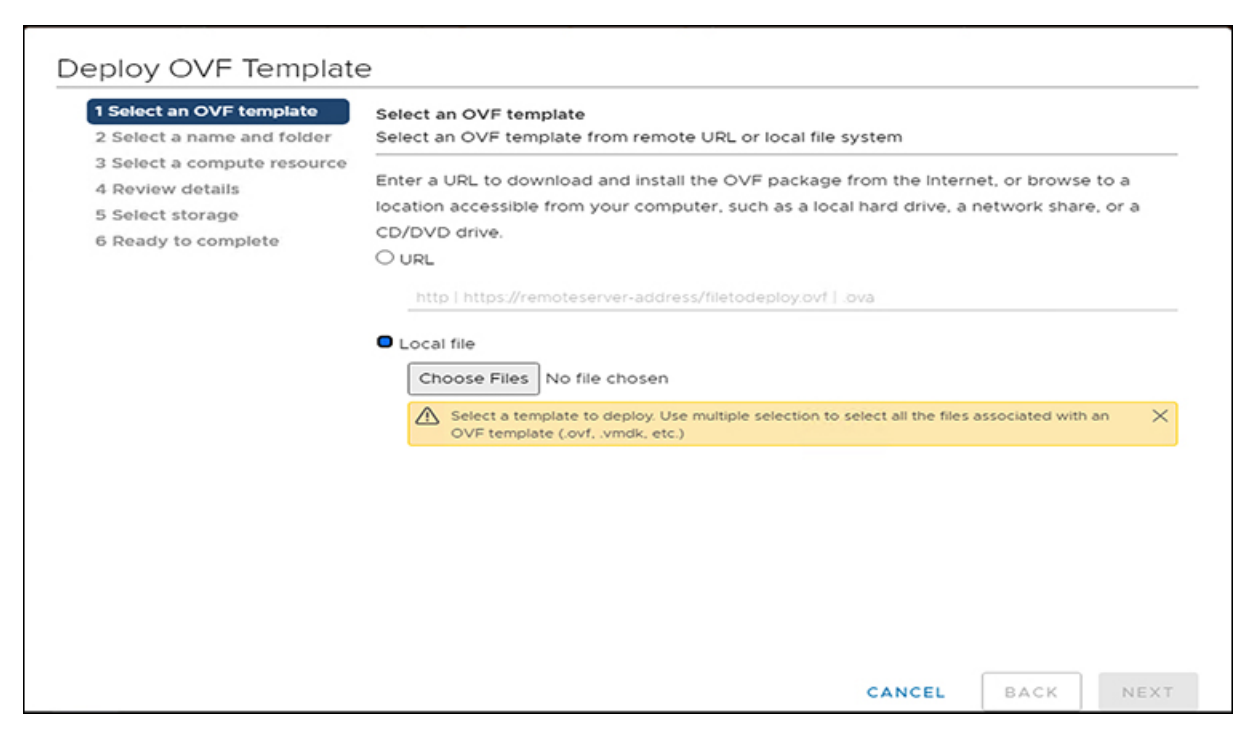

**Step 4** Click **Next**, review the OVF template details, and then click **Next** again.

**Step 5** On the **Select a name and folder** page, specify the name and location for the virtual appliance, and then click **Next**.

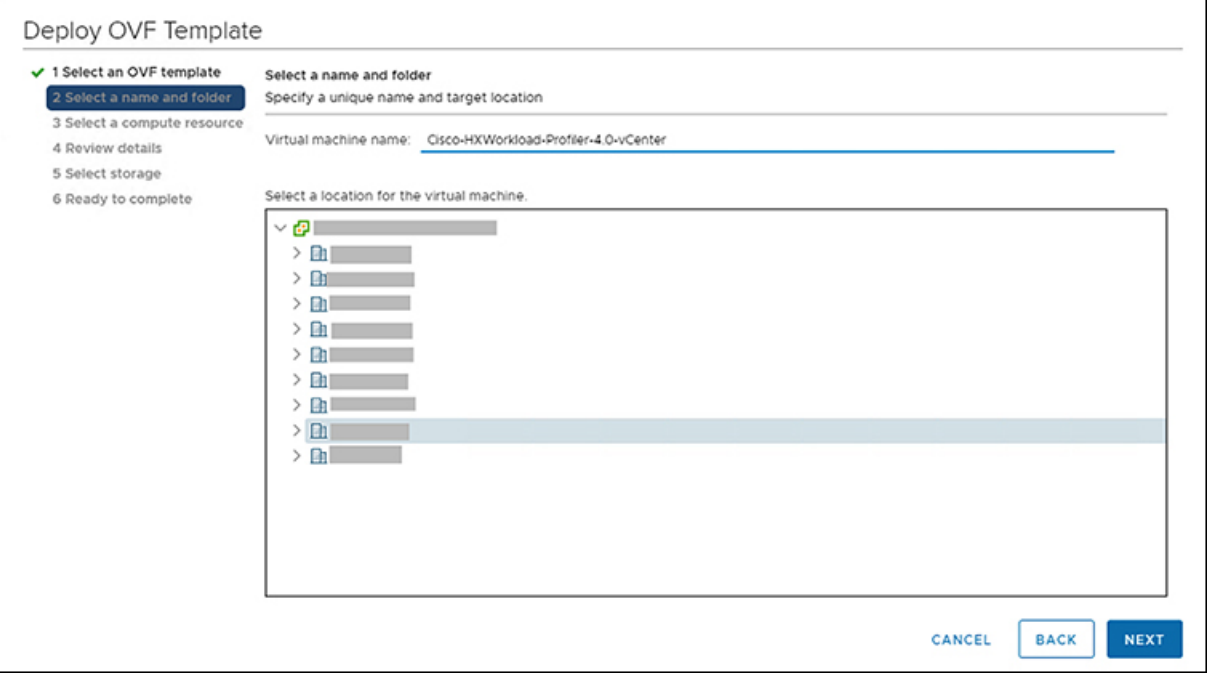

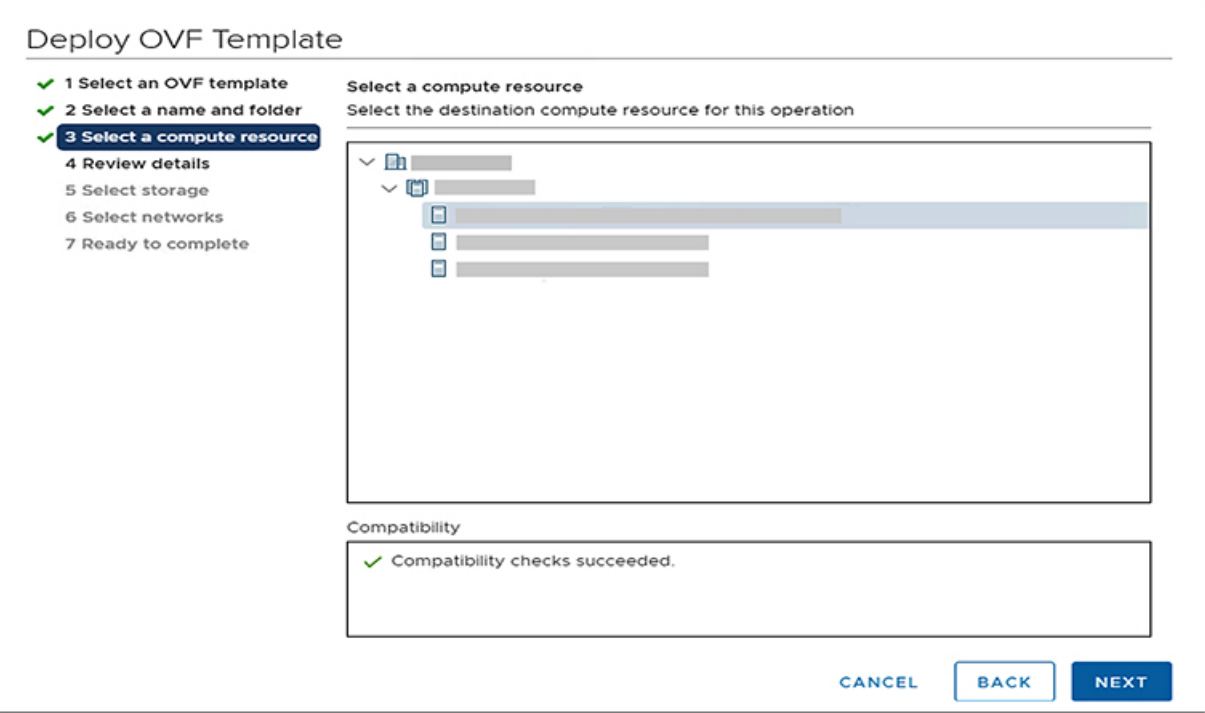

#### **Step 6** On the **Select storage** page, specify the storage for the configuration and disk files, and then click **Next.**

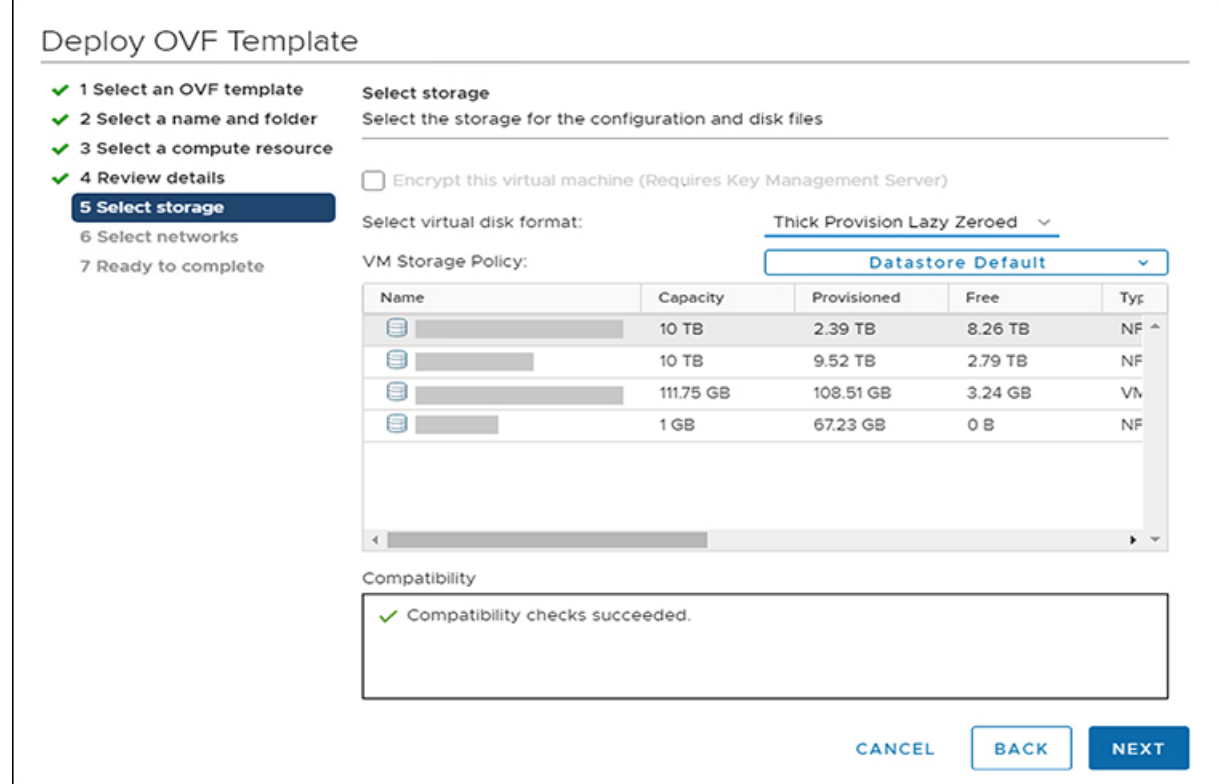

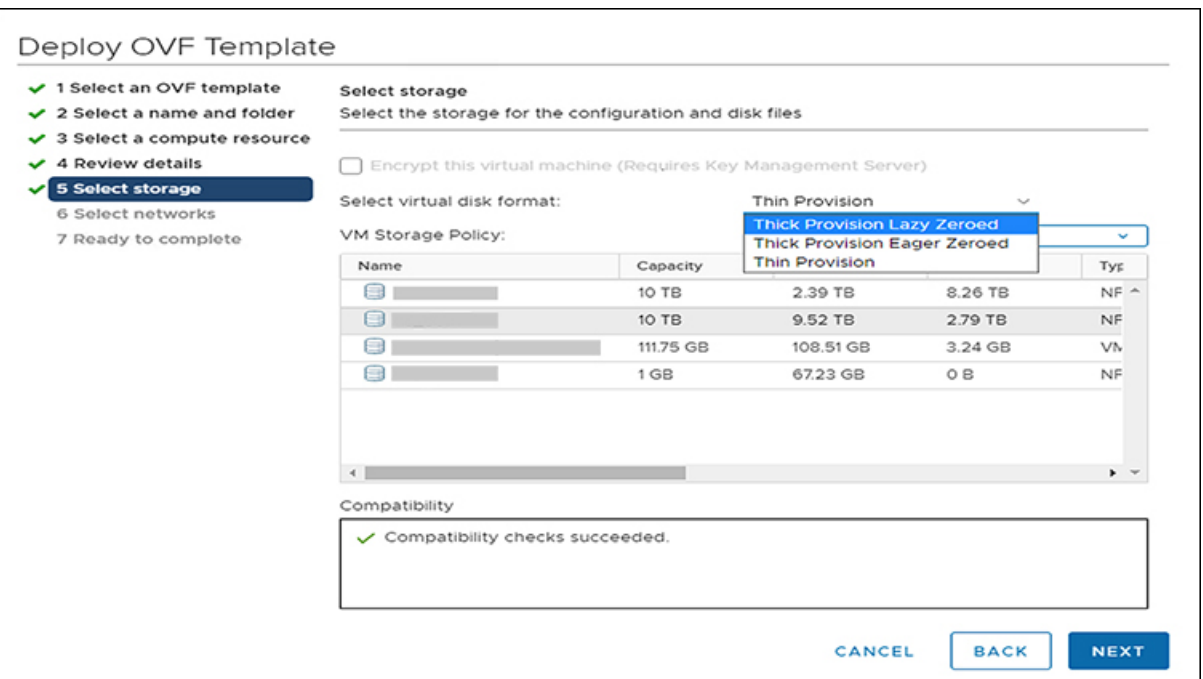

**Step 7** On the **Select networks** page, specify the destination network for each source network, and then click **Next.** You can configure either DHCP or a static IP address for the VM.

(Mandatory) You must change the system password for default user monitoring in the System Password fields.

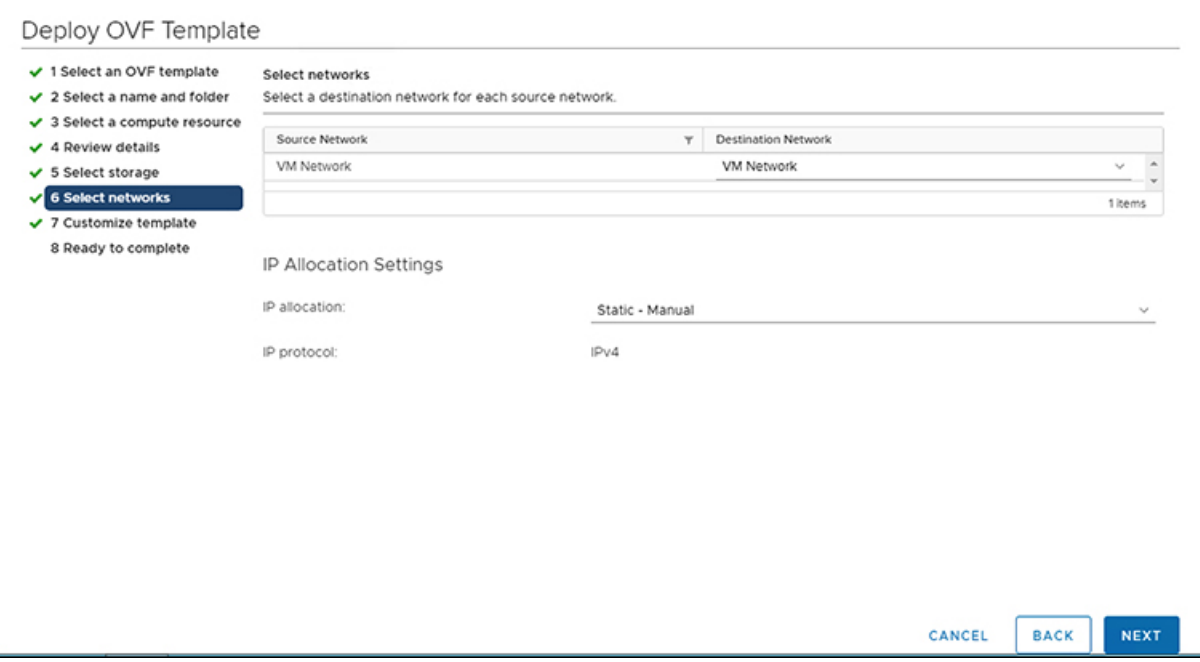

![](_page_16_Picture_130.jpeg)

#### **Step 8** On the **Ready to Complete** page, review your deployment settings, select **Power On After Deployment**, and then click **Finish**.

![](_page_16_Picture_131.jpeg)

#### **What to do next**

You must wait for the deployment task to complete. On completion, a successful deployment message displays.

If the IP address has not been assigned after the OVA deployment, reboot the HxProfiler VM.

### <span id="page-17-0"></span>**Deploying the Hyper-V Virtual Machine**

![](_page_17_Picture_748.jpeg)

# <span id="page-17-2"></span><span id="page-17-1"></span>**Configuring and Using the Profiler Application**

# **Configuring and Using the ESXi Profiler Application**

Perform the Hx Workload Profiler application configuration and operations from the web-based UI.

The following table shows the high-level steps for configuring the application.

![](_page_17_Picture_749.jpeg)

# <span id="page-18-0"></span>**Configuring and Using the Windows Bare Metal Profiler Application**

Perform the Hx Workload Profiler application configuration and operations from the web-based UI.

The following table shows the high-level steps for configuring the application.

![](_page_18_Picture_561.jpeg)

### <span id="page-18-1"></span>**Configuring and Using the Linux Bare Metal Profiler Application**

Perform the Hx Workload Profiler application configuration and operations from the web-based UI.

The following table shows the high-level steps for configuring the application.

![](_page_18_Picture_562.jpeg)

### <span id="page-18-2"></span>**Configuring and Using the Hyper-V Profiler Application**

Perform the Hx Workload Profiler application configuration and operations from the web-based UI.

The following table shows the high-level steps for configuring the application.

![](_page_18_Picture_563.jpeg)

# <span id="page-19-0"></span>**Using the Profiler Service**

### <span id="page-19-1"></span>**Using the Profiler Service**

The Hx Workload Profiler start and stop services use the profiler\_service.sh command.

The following table shows the high-level steps for using the profile service.

![](_page_19_Picture_383.jpeg)

### <span id="page-19-2"></span>**Starting the Profiler Service**

To start the profiler service:

Run the following command: sudo service hxpmonitor start.

#### <span id="page-19-3"></span>**Stopping the Profiler Service**

Complete the following steps to stop the profiler service:

- <span id="page-19-4"></span>**Step 1** Run the following command: sudo service hxpmonitor stop.
- **Step 2** Run the following command: sudo service hxpcontroller stop.

#### **Restarting the Profiler Service**

Complete the following steps to restart the profiler service:

![](_page_19_Picture_384.jpeg)

**Step 2** Run the following comand: sudo service hxpmonitor restart.

# <span id="page-20-0"></span>**Locating the Application Logs**

# <span id="page-20-1"></span>**Locating the ESXi Application Logs**

You can find Hx Workload Profiler logs in the following locations:

#### **Table 1: Application Logs**

![](_page_20_Picture_179.jpeg)

# <span id="page-20-2"></span>**Locating the Hyper-V Application Logs**

You can find Hx Workload Profiler logs in the following locations:

#### **Table 2: Application Logs**

![](_page_20_Picture_180.jpeg)

I

i.

![](_page_22_Picture_0.jpeg)

# <span id="page-22-0"></span>**Configuring and Using the Profiler Application**

- Adding a Server to the [Profiler,](#page-22-1) on page 17
- Starting Data [Profiling,](#page-30-0) on page 25
- [Downloading](#page-35-0) Profiling Results, on page 30
- Viewing Data [Collections](#page-39-0) from Servers, on page 34
- 30-Days Sizing [Summary](#page-53-0) Report, on page 48

# <span id="page-22-2"></span><span id="page-22-1"></span>**Adding a Server to the Profiler**

### **Adding vCenter to the ESXi Profiler**

At the first login following installation of Hx Workload Profiler, you are redirected to the landing page where you can find the **+ Add Workload** option on the top right corner of the page. You can select vCenter, then you can add multiple vCenters.

To calculate the metrics for a host, the Profiler captures the metrics for all the VMs on the Host. You then need to select the VM to be profiled. By default none of the VM's are selected.

The workflow includes:

- Node details tab: Records your vCenter details and then connects to the vCenter. If the connection succeeds, the **Next** button displays enabling you to select the hosts for profiling.
- Select Hosts tab: Provides the vCenter details in hierarchy of vCenter, Datacenters, Clusters, and Hosts, with the option to select hosts to Profile. Default: All hosts in vCenter are selected.
- Profiling Setting tab, which provides:
	- Profile Name: for specifying the name of the profile which must be unique.
	- Profile period: for specifying the period of profiling. Default value is 7days and the minimum value is 1day.
	- Polling Interval: for specifies the frequency for which polling should occur.
	- Quick Profile: for a quick estimate
	- Detailed Profile: for detailed end-to-end profile results.

#### **Step 1** Log in to the Profiler. See [Logging](#page-10-2) in to the ESXi Profiler, on page 5.

**Step 2** Follow the steps provided to enter values for the following options:

![](_page_23_Picture_376.jpeg)

![](_page_23_Picture_377.jpeg)

![](_page_23_Picture_6.jpeg)

![](_page_24_Picture_242.jpeg)

**Step 3** Click **Start Profiling**. The Profiler service starts automatically. When the connection status indicates successful connection, click **Next**.

<span id="page-24-0"></span>**Step 4** On the **Poll filter** tab, review the hierarchy values.

# **Adding Windows Bare Metal to the Profiler**

![](_page_24_Picture_243.jpeg)

At the first login following installation of Hx Workload Profiler, you are redirected to **+ Add Workflow**. You can select **Windows Bare Metal** to add Windows Bare Metal to the workload.

#### **SUMMARY STEPS**

- **1.** Log in to the Profiler.
- **2.** On the **Node details** tab, enter values for the following options:
- **3.** If you select the Host Name/IP address option, click **Save**. If the given credentials / IP is valid, then workload will be added successfully. In case of any error, recheck and update the provided details, then click Save to add the workload successfully.
- **4.** If you select the IP Address Range, click **Validate**. Given IP range and credentials are validated, and if any of the VMs are not reachable, any error details will be updated in tabular format.
- **5.** If no errors are observed, click **Save**. If there are errors, please check the respective error VM details, rectify them manually and then click on **Revalidate**. Click **Save** to add the workload.

#### **DETAILED STEPS**

- **Step 1** Log in to the Profiler.
- **Step 2** On the **Node details** tab, enter values for the following options:

![](_page_25_Picture_456.jpeg)

![](_page_25_Picture_457.jpeg)

![](_page_26_Picture_371.jpeg)

- **Step 3** If you select the Host Name/IP address option, click **Save**. If the given credentials / IP is valid, then workload will be added successfully. In case of any error, recheck and update the provided details, then click Save to add the workload successfully.
- **Step 4** If you select the IP Address Range, click **Validate**. Given IP range and credentials are validated, and if any of the VMs are not reachable, any error details will be updated in tabular format.
- <span id="page-26-0"></span>**Step 5** If no errors are observed, click**Save**. If there are errors, please check the respective error VM details, rectify them manually and then click on **Revalidate**. Click **Save** to add the workload.

### **Adding Linux Bare Metal to the Profiler**

At the first login following installation of Hx Workload Profiler, you are redirected to **+ Add Workflow**. You can select **Linux Bare Metal** to add Linux Bare Metal to the workload.

![](_page_26_Picture_372.jpeg)

#### **SUMMARY STEPS**

- **1.** Log in to the Profiler.
- **2.** On the **Node details** tab, enter values for the following options:
- **3.** If you select the Host Name/IP address option, click **Save**. If the given credentials / IP is valid, then workload will be added successfully. In case of any error, recheck and update the provided details, then click Save to add the workload successfully.
- **4.** If you select IP Address Range, click **Validate**. Given IP range and credentials are validated, and if any of the VMs are not reachable, any error details will be updated in tabular format.
- **5.** If no errors are observed, click **Save**. If there are errors, please check the respective error VM details, rectify them manually and then click on **Revalidate**. Click **Save** to add the workload.

#### **DETAILED STEPS**

- **Step 1** Log in to the Profiler.
- **Step 2** On the **Node details** tab, enter values for the following options:

![](_page_27_Picture_498.jpeg)

![](_page_27_Picture_499.jpeg)

Ш

![](_page_28_Picture_693.jpeg)

- **Step 3** If you select the Host Name/IP address option, click **Save**. If the given credentials / IP is valid, then workload will be added successfully. In case of any error, recheck and update the provided details, then click Save to add the workload successfully.
- **Step 4** If you select IP Address Range, click **Validate**. Given IP range and credentials are validated, and if any of the VMs are not reachable, any error details will be updated in tabular format.
- <span id="page-28-0"></span>**Step 5** If no errors are observed, click **Save**. If there are errors, please check the respective error VM details, rectify them manually and then click on **Revalidate**. Click **Save** to add the workload.

### **Adding Hyper-V to the Profiler**

At the first login following installation of the Hx Workload Profiler, you are redirected to the landing page where you can find the**+Add Workload** option on the top right corner of the page. Select HyperV to add multiple HyperV.

To calculate the metrics for a host, the Profiler captures the metrics for all the VMs on the Host. Select the VM to be profiled (by default none of the VMs are selected).

The workflow includes:

- Node details tab: Records your Hyper-V details and then connects to the Hyper-V. If the connection succeeds, details regarding the profile named appear. You can also specify and save the profile period time for profiling by clicking on the start profile button to start profiling.
- **Step 1** Log in to the Profiler. See Logging in to the [Hyper-V](#page-11-0) Profiler, on page 6.
- **Step 2** On the **Node details** tab, enter values for the following options:

![](_page_28_Picture_694.jpeg)

I

![](_page_29_Picture_308.jpeg)

![](_page_29_Picture_309.jpeg)

![](_page_29_Picture_310.jpeg)

**Step 3** Click **Save**.

# <span id="page-30-0"></span>**Starting Data Profiling**

# <span id="page-30-1"></span>**Starting ESXi Data Profiling**

Following the successful addition of a vCenter Server, the new vCenter displays on the Data Inventory (home) page. You configure the profiling attributes by providing the profile name and duration.

#### **Table 3: Profiling Operation Options**

![](_page_30_Picture_443.jpeg)

Polling starts as soon as you enter the profiler name ,days and polling period.

**Step 1** In the dialog that displays, perform the following steps:

- a) Enter a name for the profile.
- b) Select a duration value from the **Profiling Period** down-drop list.
- c) Click **Ok**.

![](_page_30_Picture_444.jpeg)

![](_page_31_Picture_405.jpeg)

Following successful profile creation, the Profiler begins polling the selected hosts and all the VMs on those hosts. When the polling starts, the data collector runs as a background process. The Datacenter Inventory page displays information about the hosts and polling, showing number of hosts and the status of the polling.

- **Step 2** (Optional) To stop an in-progress profiling operation so you can resume it later, see [Stopping](#page-19-3) the Profiler Service, on [page](#page-19-3) 14.
- **Step 3** (Optional) To stop an in-progress profiling operation, click **Reset**. You can then start a new one.
- <span id="page-31-0"></span>**Step 4** (Optional) To browse through the collected data, see Viewing an ESXi [Collection,](#page-44-0) on page 39.
- **Step 5** (Optional) To download profiling data, see [Downloading](#page-35-1) ESXi Profiling Results, on page 30.

### **Starting Windows Bare Metal Data Profiling**

Following the successful addition of a Windows Bare Metal, the newly added Windows Bare Metal displays on the Data Inventory (home) page. You can configure the profiling attributes by providing the profiling name and duration.

![](_page_32_Picture_598.jpeg)

#### **Table 4: Profiling Operation Options**

![](_page_32_Picture_599.jpeg)

#### **SUMMARY STEPS**

- **1.** (Optional) To stop an in-progress profiling operation so you can resume it later, see [Stopping](#page-19-3) the Profiler [Service,](#page-19-3) on page 14
- **2.** (Optional) To stop an in-progress profiling operation, click **Reset**. You can then start a new one.
- **3.** (Optional) To browse through the collected data, see Viewing an ESXi [Collection,](#page-44-0) on page 39.
- **4.** (Optional) To download profiling data, see [Downloading](#page-35-1) ESXi Profiling Results, on page 30.

#### **DETAILED STEPS**

- **Step 1** (Optional) To stop an in-progress profiling operation so you can resume it later, see [Stopping](#page-19-3) the Profiler Service, on [page](#page-19-3) 14 **Step 2** (Optional) To stop an in-progress profiling operation, click **Reset**. You can then start a new one. **Step 3** (Optional) To browse through the collected data, see Viewing an ESXi [Collection,](#page-44-0) on page 39.
- **Step 4** (Optional) To download profiling data, see [Downloading](#page-35-1) ESXi Profiling Results, on page 30.

### <span id="page-33-0"></span>**Starting Linux Bare Metal Data Profiling**

Following the successful addition of a Linux Bare Metal, the newly added Linux Bare Metal displays on the Data Inventory (home) page. You can configure the profiling attributes by providing the profiling name and duration.

![](_page_33_Picture_668.jpeg)

![](_page_33_Picture_669.jpeg)

#### **SUMMARY STEPS**

- **1.** (Optional) To stop an in-progress profiling operation so you can resume it later, see [Stopping](#page-19-3) the Profiler [Service,](#page-19-3) on page 14
- **2.** (Optional) To stop an in-progress profiling operation, click **Reset**. You can then start a new one.
- **3.** (Optional) To browse through the collected data, see Viewing an ESXi [Collection,](#page-44-0) on page 39.
- **4.** (Optional) To download profiling data, see [Downloading](#page-35-1) ESXi Profiling Results, on page 30.

#### **DETAILED STEPS**

- **Step 1** (Optional) To stop an in-progress profiling operation so you can resume it later, see [Stopping](#page-19-3) the Profiler Service, on [page](#page-19-3) 14
- **Step 2** (Optional) To stop an in-progress profiling operation, click **Reset**. You can then start a new one.
- **Step 3** (Optional) To browse through the collected data, see Viewing an ESXi [Collection,](#page-44-0) on page 39.
- **Step 4** (Optional) To download profiling data, see [Downloading](#page-35-1) ESXi Profiling Results, on page 30.

# <span id="page-34-0"></span>**Starting Hyper-V Data Profiling**

Following the successful addition of a Hyper-V Server, the new Hyper-V displays on the Data Inventory (home) page. You configure the profiling attributes by providing the profile name and duration.

#### **Table 5: Profiling Operation Options**

![](_page_34_Picture_408.jpeg)

**Step 1** In the dialog that displays, perform the following steps:

- a) Enter a name for the profile.
- b) Select a duration value from the **Profiling Period** down-drop list.
- c) Click **Ok**.

![](_page_34_Picture_409.jpeg)

![](_page_35_Picture_595.jpeg)

Following successful profile creation, the Profiler begins polling the selected hosts and all the VMs on those hosts. When the polling starts, the data collector runs as a background process. The Datacenter Inventory page displays information about the hosts and polling, showing the number of hosts and the status of the polling.

- **Step 2** (Optional) To stop an in-progress profiling operation so you can resume it later.
- **Step 3** (Optional) To stop an in-progress profiling operation, click **Reset**. You can then start a new one.
- **Step 4** (Optional) To browse through the collected data, see Viewing a Hyper-V [Collection,](#page-51-0) on page 46.
- <span id="page-35-0"></span>**Step 5** (Optional) To download profiling data, see [Downloading](#page-37-0) Hyper-V Profiling Results, on page 32.

# <span id="page-35-1"></span>**Downloading Profiling Results**

### **Downloading ESXi Profiling Results**

![](_page_35_Picture_596.jpeg)

#### **Step 2** Use the **Download** option to select one of the following:

![](_page_35_Picture_597.jpeg)

I

![](_page_36_Picture_136.jpeg)

![](_page_36_Picture_137.jpeg)

**Step 3** You can still download the profiling results when viewing the compute, storage and network data of various hosts and VMs by clicking on the **Download** button on the top right corner of the UI.

I

![](_page_37_Picture_332.jpeg)

# <span id="page-37-0"></span>**Downloading Hyper-V Profiling Results**

![](_page_37_Picture_333.jpeg)

 $\overline{\phantom{a}}$ 

![](_page_38_Picture_117.jpeg)

**Step 3** You can still download the profiling results when viewing the compute, storage and network data of various hosts and VMs by clicking on the **Download** button on the top right of the UI.

![](_page_39_Picture_318.jpeg)

# <span id="page-39-1"></span><span id="page-39-0"></span>**Viewing Data Collections from Servers**

### **Viewing ESXi Data Collections from vCenter Servers**

The View Collection page has five tabs at the top left of the page, Overview, Host Compute Metrics, Host Storage Metrics, VM Compute Metrics, VM Storage Metrics. When clicked, they show summary data described in his section. The View Collection page also provides the summarized data for Compute Summary and Storage Summary of individual host and VMs. You can also fetch the data for specific period of profiling using the predefined filter present on the top right corner of the page with the minimum being 30minutes or the user can also use the time line to select the time period. The following sections describe the summary data shown through filter tool use and in that shown in each tab and view.

![](_page_40_Picture_46.jpeg)

![](_page_41_Picture_318.jpeg)

![](_page_41_Picture_319.jpeg)

You can filter Host metrics using the search option by host name only. For VM metrics, you can filter either by the Host name to which the VM belongs or directly with the VM name, using the search option.

![](_page_41_Picture_320.jpeg)

#### **Host and VM Summarized Metrics**

Based on your time period and parameters selections, the Profiler computes and populates the compute and storage metrics. Metrics display for the following values:

#### **Host View Compute Table**

- Host\_Name
- Processor Type
- Clock (GHz)
- #Physical Cores
- HT ON/OFF
- CPU Util (MHz)
- CPU Util (%)
- $\cdot$  #VMs
- vCPU of active VMs/pCore Ratio
- RAM (GB)
- RAM Util (GB)
- Network Throughput- Rx (Mbps)
- Network Throughput- Tx (Mbps)

#### **Host View Storage Table**

- Provisioned Capacity (TB)
- Used Storage Capacity (TB)
- Read Throughput (MBps)
- Write Throughput (MBps)
- Read  $(\%)$
- Write  $(\%)$
- Read IOPS
- Write IOPS
- Read Block Size (KB)
- Write Block Size (KB)
- Seq  $(\%)$
- Read Latency (ms)
- Write Latency (ms)

#### **VM View Compute Table**

- VM Name
- Status
- Host\_Name
- vCPUs
- CPU Util (MHz)
- CPU Util (%)
- RAM (GB)
- RAM Util (GB)
- Network Throughput- Rx (Mbps)
- Network Throughput- Tx (Mbps)

#### **VM View Storage Table**

- VM Name
- Host\_Name
- Disk Capacity (GB)
- Disk Used (GB)
- Read Throughput (MBps)
- Write Throughput (MBps)
- Read  $(\%$
- Write  $(\% )$
- Read IOPS
- Write IOPS
- Read Block Size (KB)
- Write Block Size (KB)
- Seq  $(\%)$
- Read Latency (ms)
- Write Latency (ms)

#### **Host and VM Trends**

The View Collection page provides trend charts and an overview of various parameters at a host level and VM level for both compute and storage parameters. The overview provides information aggregate storage and compute matrix along with a 30-day sizing summary. You can view the trend charts by selecting the host or the VM from the table.

Metrics for the following values display in the trend charts:

#### **Host View Compute Trends**

- CPU Utilization (MHz)
- CPU Utilization (%)
- CPU Overprovisioning Ratio (%)
- RAM Utilization (%)
- RAM Overprovisioning Ratio (%)
- Receive Rate (Mbps)
- Transmit Rate (Mbps)

#### **VM View Compute Trends**

- Receive Rate (Mbps)
- Transmit Rate (Mbps)

#### **Host and VM View Storage Trends**

- Read Throughput (MBps)
- Write Throughput (MBps)
- Read Ratio
- Write Ratio
- Read IOPS
- Write IOPS
- Read Seq  $(\% )$
- Write Seq  $(\%)$
- Read Latency (ms)
- Write Latency (ms)
- Provisioned Capacity (TB)
- Used storage Capacity (TB)

#### **Histogram Charts**

- Read Block Size Histogram
- Write Block Size Histogram

![](_page_44_Picture_25.jpeg)

You can plot the storage parameter charts for two comparable charts either from the Trend Line chart or from the Histogram chart. **Note**

#### <span id="page-44-0"></span>**Viewing an ESXi Collection**

You can also use the filter and search tool in the Hosts and VM views to display only those hosts and VMs that you want to see.

You can also use the filter tool in the Hosts and VM views to display only those hosts and VMs you want to see.

- **Step 1** In the Datacenter Inventory page, click **View Collection** to browse through the collected data.
- **Step 2** In the View Collection page, select between **Host Compute Metrics**, **Host StorageMetrics**, **VM Compute Metrics** or **VM Storage Metrics**.
- **Step 3** In the **Select VMs** tab, select or unselect the toggle switch for the VMs you want to view, then click **Next**. All VMs are selected by default.
- **Step 4** To view data for a different time period, select from the options in the top right corner with the default minimum value of 30 minutes. Use the time slider above the fixed time period selection to view data for a specific time range from the selected time period.

![](_page_45_Figure_6.jpeg)

![](_page_45_Picture_350.jpeg)

![](_page_46_Picture_304.jpeg)

# <span id="page-46-0"></span>**Viewing Data Collections from Hyper-V Servers**

The View Collection page has five tabs at the top left of the page, Overview, Host Compute Metrics, Host Storage Metrics, VM Compute Metrics, VM Storage Metrics. When clicked, they show summary data described in his section. The View Collection page also provides the summarized data for Compute Summary and Storage Summary of individual hosts and VMs. You can also fetch the data for a specific period of profiling using the predefined filter present on the top right corner of the page with the minimum being 30minutes. You can also use the time line to select the time period. The following sections describe the summary data shown through filter tool use and in that shown in each tab and view.

![](_page_47_Picture_42.jpeg)

#### **Table 7: Host View Filter Drop-Down Options**

![](_page_48_Picture_328.jpeg)

You can filter Host metrics using the search option by host name only. For VM metrics, you can filter either by the Host name to which the VM belongs or directly with the VM name, using the search option.

![](_page_48_Picture_329.jpeg)

#### **Host and VM Summarized Metrics**

Based on your time period and parameters selections, the Profiler computes and populates the compute and storage metrics. Metrics display for the following values:

**Host View Compute Table**

- Host Name
- Processor Type
- Clock (GHz)
- #Physical Cores
- Hyper Threading ON/OFF
- CPU Util in %
- $\bullet$  #VMs
- vCPU of active VMs/pCore Ratio
- RAM (GB)
- RAM Util (GB)
- Network Throughput- Rx (Mbps)
- Network Throughput- Tx (Mbps)

#### **Host View Storage Table**

- Host Name
- Provisioned Capacity (TiB)
- Used Storage Capacity (TiB)
- Read Throughput (MBps)
- Write Throughput (MBps)
- Read (%)
- Write  $(\%)$
- Read IOPS
- Write IOPS
- Latency (ms)

#### **VM View Compute Table**

- VM Name
- Status
- Host Name
- vCPUs
- CPU Util (MHz)
- CPU Util (%)
- RAM (GB)

Ш

- RAM Util (GB)
- Network Throughput- Rx (Mbps)
- Network Throughput- Tx (Mbps)

#### **VM View Storage Table**

- VM Name
- Host Name
- Disk Capacity (GB)
- Disk Used (GB)
- Read Throughput (MBps)
- Write Throughput (MBps)
- Read  $(\% )$
- Write  $(\% )$
- Read IOPS
- Write IOPS
- Latency (ms)

#### **Host and VM Trends**

The View Collection page provides trend charts and an overview of various parameters at a host level and VM level for both compute and storage parameters. The overview provides information related to aggregate storage and compute matrix. You can view the trend charts by selecting the host or the VM from the table.

Metrics for the following values display in the trend charts:

#### **Host View Compute Trends**

- CPU Overprovisioning Ratio (%)
- RAM Utilization (GB)
- RAM Overprovisioning Ratio (%)
- Receive Rate (Mbps)
- Transmit Rate (Mbps)

#### **VM View Compute Trends**

- RAM Utilization (GB)
- Receive Rate (Mbps)
- Transmit Rate (Mbps)

#### **Host View Storage Trends**

• Read Throughput (MBps)

- Write Throughput (MBps)
- Read Ratio
- Write Ratio
- Read IOPS
- Write IOPS
- Read Seq  $(\% )$
- Write Seq (%)
- Read Latency (ms)
- Write Latency (ms)

#### **VM View Storage Trends**

- Read Throughput (MBps)
- Write Throughput (MBps)
- Read Ratio
- Write Ratio
- Read IOPS
- Write IOPS

![](_page_51_Picture_18.jpeg)

**Note** You can plot the storage parameter charts for two comparable charts from the Trend Line chart.

#### <span id="page-51-0"></span>**Viewing a Hyper-V Collection**

You can view a summary of compute and storage parameters for the hosts and VMs available in the Hyper-V through the View Collections page as part of the profiling operation.

You can also use the filter and search tool in the Hosts and VM views to display only those hosts and VMs you want to see.

- **Step 1** In the Datacenter Inventory page, click **View Collection** to browse through the collected data.
- **Step 2** In the View Collection page, select between **Host Compute Metrics**, **Host Storage Metrics**, **VM Compute Metrics** or **VM Storage Metrics**.
- **Step 3** In the **Select VMs** tab, select or unselect the toggle switch for the VMs you want to view, then click **Next**. All VMs are selected by default.
- **Step 4** To view data for a different time period, select from the options in the top right corner with the default minimum value being 30 minutes. Use the time slider above the fixed time period selection to view data for a specific time range from the selected time period.

![](_page_52_Picture_87.jpeg)

![](_page_52_Figure_3.jpeg)

![](_page_53_Picture_320.jpeg)

# <span id="page-53-1"></span><span id="page-53-0"></span>**30-Days Sizing Summary Report**

### **Upload 30-Days Sizing Summary Report**

You can upload the 30-Days Sizing Summary Report to the HxSizer application from HxProfiler. When the report upload is successful, a reference number is generated. View the history of uploads along with the reference number from the HxProfiler application. In addition to identifying the report, the refence number may be used to claim the scenario from the HxSizer application.

Perform the following steps in the Cisco HX Profiler dashboard to upload the 30-Days Sizing Summary report:

**Step 1** Click the **Upload** icon on the HX Profiler ribbon and select **Upload To HXSizer**. The **Upload Summary Report To HXSizer** window appears.

![](_page_53_Picture_321.jpeg)

**Step 2** Click the **Browse** button to navigate to the local .csv file that needs to be uploaded to the HXSizer portal.

![](_page_54_Picture_252.jpeg)

- a) Select the desired .csv file.
- b) (Optional) To modify the csv file name, type a new name in the **Rename selected .csv file name** field.
- c) Click **Upload**.

A reference number indicates a successful upload. Use the **Copy** button to copy the reference number and use it to claim the scenario in the HXSizer application.

![](_page_54_Picture_253.jpeg)

**Step 3** (Optional) View Upload History

a) Click the **Upload** icon on the HX Profiler ribbon and select **Upload History** to view the list of 30-Days sizing summary .csv files that have been uploaded to the sizer application from profiler.

![](_page_55_Picture_43.jpeg)

i.

![](_page_56_Picture_0.jpeg)

# <span id="page-56-0"></span>**Monitoring Approach**

- [Download](#page-56-1) Quick Profile (30-Days) ESX Host Summary Statistics and Data, on page 51
- Profiler Data Collection [Architecture,](#page-56-2) on page 51
- [Performing](#page-57-1) Profiler VM Clean-up, on page 52

# <span id="page-56-1"></span>**DownloadQuickProfile (30-Days) ESXHostSummaryStatistics and Data**

You can download the Quick Profile (30-days) ESX Host Summary statistics/data report from the Profiler Home page > **Download Results** option. To use this monitoring option, see [Downloading](#page-35-1) ESXi Profiling [Results,](#page-35-1) on page 30 for ESXi and [Downloading](#page-37-0) Hyper-V Profiling Results, on page 32 for Hyper-V.

Report characteristics:

- Includes VM/host level compute and storage capacity metrics
- Does not include deep storage or compute metrics or metrics for individual VMs
- Data downloads in CSV format and can be uploaded to the Compute and Capacity workload in the Hx Sizer tool

# <span id="page-56-3"></span><span id="page-56-2"></span>**Profiler Data Collection Architecture**

### **Understanding the ESXi Profiler Data Collection Architecture**

The Profiler connects to vCenter using the root admin credentials.

Architecture characteristics:

- The Profiler directly collects the vCenter Inventory information (Data Centers, Datastores, Clusters, Hosts, VMs, and basic metrics) and the compute metrics from vCenter itself.
- The Profiler also collects deep storage metrics for each VM and aggregates these metrics at a host-level.
- The vCenter does not directly maintain deep storage metrics. The Profiler software invokes vCenter to fetch this data from each individual host (using vSCSI) to obtain detailed data for each VM. The Profiler

then summarizes the data from all VMs to build a host-level summary.For example, the software obtains maximum, minimum, and average values for metrics, such as latency, where as IOPS (Total Blocks/Interval) and throughput (Total Bytes/Interval) are average values only.

### <span id="page-57-0"></span>**Understanding the Hyper-V Profiler Data Collection Architecture**

The Profiler connects to Hyper-V using the root admin credentials.

Architecture characteristics:

- The Profiler directly collects the Hyper-V Inventory information (Hosts, VMs, and basic metrics) and the compute metrics from Hyper-V itself.
- The Profiler also collects deep storage metrics for each VM and aggregates these metrics at a host-level.
- The Hyper-V does not directly maintain deep storage metrics. The Profiler software invokes Hyper-V to fetch this data from each individual host (using WMIC and powershell cmdlets) to obtain detailed data for each VM. The Profiler then summarizes the data from all VMs to build a host-level summary. For example, the software obtains maximum, minimum, and average values for metrics, such as latency, where as IOPS (Total Blocks/Interval) and throughput (Total Bytes/Interval) are average values only.

# <span id="page-57-2"></span><span id="page-57-1"></span>**Performing Profiler VM Clean-up**

### **Performing ESXi Profiler VM Clean-up**

After you complete your profiling activitites, follow the best practice of performing the Profiler VM clean-up to achieve a thorough shutdown and exit of the Profiler.

- **Step 1** Download the profiled data with the following steps:
	- a) Launch the Profiler application.
	- b) Download the data (CSV format) from the Home page. See [Downloading](#page-35-1) ESXi Profiling Results, on page 30.
	- c) Save the CSV for further analysis.
- **Step 2** To stop the Profiler Service, run the following commands:
	- a) **sudo service hxpmonitor stop**
	- b) **sudo service hxpcontroller stop**
- <span id="page-57-3"></span>**Step 3** Shut down the VM.
- **Step 4** Delete the VM if it is no longer required to profile the data for the environment.

### **Performing a Hyper-V Profiler VM Clean-up**

After you complete your profiling activities, follow the best practice of performing the Profiler VM clean-up to achieve a thorough shutdown and exit of the Profiler.

![](_page_58_Picture_230.jpeg)

- a) Launch the Profiler application.
- b) Download the data (CSV format) from the Home page. See [Downloading](#page-37-0) Hyper-V Profiling Results, on page 32.
- c) Save the CSV for further analysis.
- **Step 2** To stop the Profiler Service, run the following commands:
	- a) **sudo service hxpmonitor stop**.
	- b) **sudo service hxpcontroller stop**.
- **Step 3** Shut down the VM.
- **Step 4** Delete the VM if it is no longer required to profile the data for the environment.

 $\mathbf I$ 

i.

![](_page_60_Picture_0.jpeg)

# <span id="page-60-0"></span>**Troubleshooting**

• [Troubleshooting,](#page-60-1) on page 55

# <span id="page-60-1"></span>**Troubleshooting**

#### **Troubleshooting Section for vCenter**

- **1.** If the selected hosts are not reachable, then perform the following steps:
	- Check the connection status of the hosts in vCenter.
	- Make sure all the selected hosts connection status is **Connected**.
- **2.** If you forgot the Profiler VM password, then perform the following step:
	- Delete the old deployed machine and redeploy the new one.

#### **Troubleshooting Section for Hyper-V**

- **1.** If you forgot the Profiler VM password, then perform the following step:
	- Delete the old deployed machine and redeploy the new one.

 $\mathbf I$